## **Uputstvo za podešavanje Zyxel Prestige 630-C ADSL USB modema**

Bez priključivanja ADSL modema na USB priključak računara, sa CD-a koji ste dobili uz modem, duplim klikom pokrenite **Setup.exe** (u većini slučajeva automatski se startuje) odaberite **Install the DSL device** i kliknite na **Next** (*slika 1*). Odaberite **PPPoE [RFC2516]** tip drivera (*slika 2*) i kliknite na **Next**.

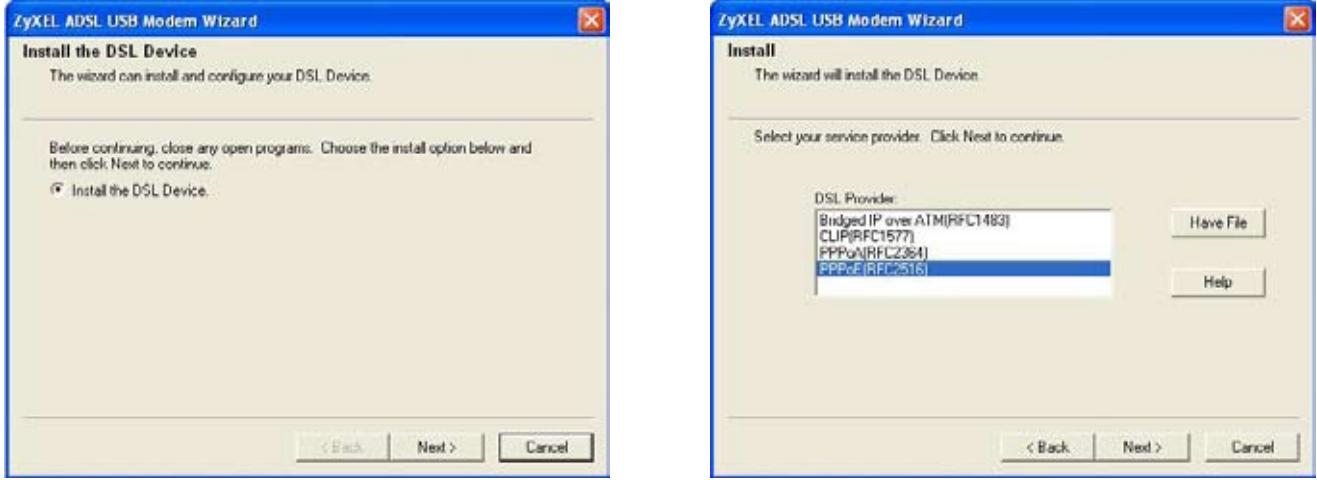

*Slika 1 Slika 2*

Nakon završenog procesa instalacije, pojaviće se nov prozor sa obaveštenjem da je potrebno povezati modem USB kablom na USB priključak računara (*slika 3*). Prikačite modem i sačekajte da računar završi instalaciju. Po završetku instalacije računar vas obaveštava da je modem uspešno instaliran na računar. Kliknite **Finish** (*slika 4*).

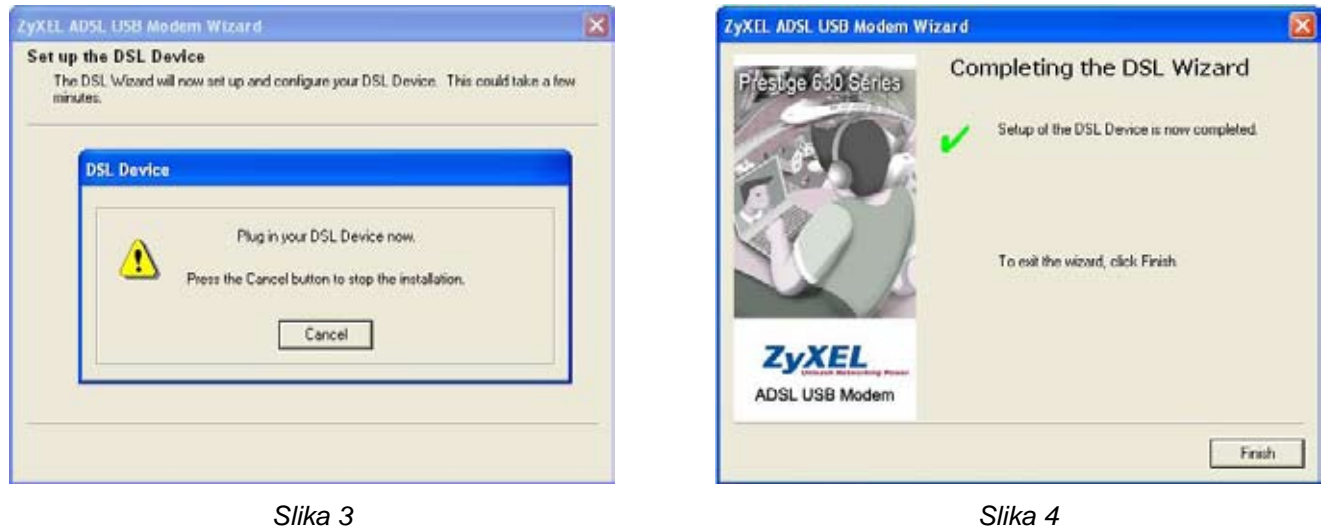

Po uspešnom završetku instalacije modema, na vašem desktopu se kreiraju dve ikone, **Zyxel ADSL USB modem Control Panel** (*slika 5*) i **Zyxel Dial Up** (*slika 6*).

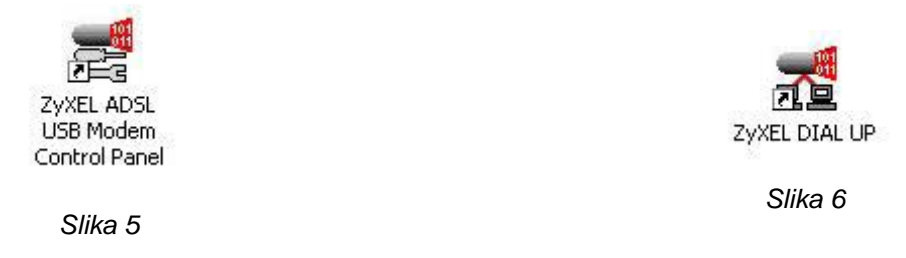

Da bi ste proverili da li su instalirani svi potrebni parametri, kliknite dupli klik na ikonu **Zyxel ADSL USB modem Control Panel** a potom klikom na tab **Protocol Setup** proverite sledeće parametre: **VPI: 8; VCI: 35; Encapsulation Mode: PPP over Ethernet LLCSNAP (RFC2516)** (*slika 7*). Duplim klikom na ikonu **Zyxel DialUp** otvarate prozor za konekciju u kome je potrebno da unesete vašu username/password kombinaciju (*slika 8*). Username upisujete u formatu **username@beocity** (username upisujete malim slovima).

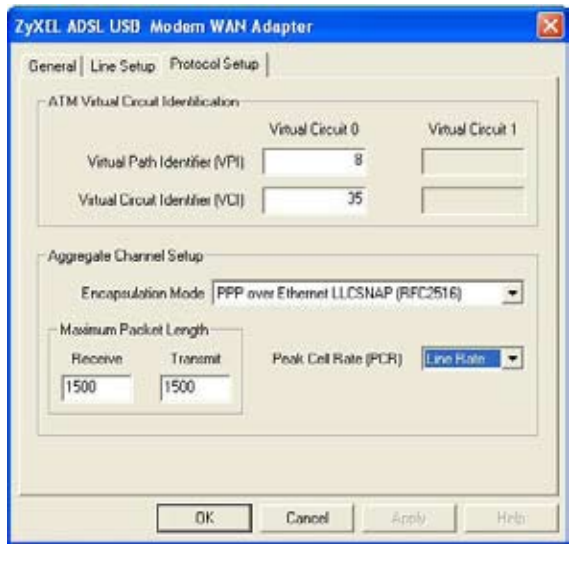

*Slika 7*

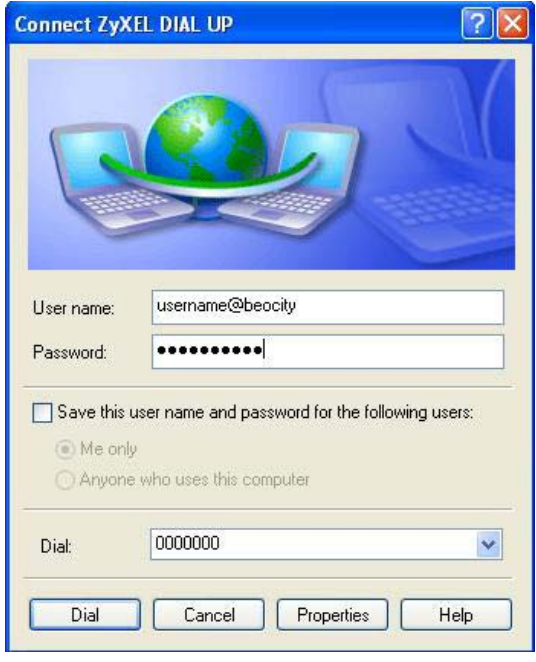

*Slika 8*

Klikom na **Dial**, povezujete se na **BeocityNet ADSL internet**.